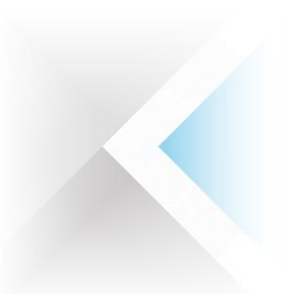

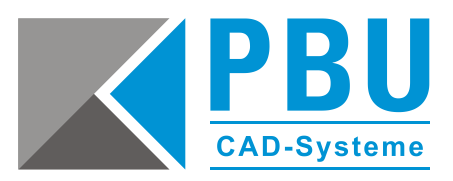

# **Upgradeanleitung Solid Edge ST9 auf ST10**

#### **Inhalt**

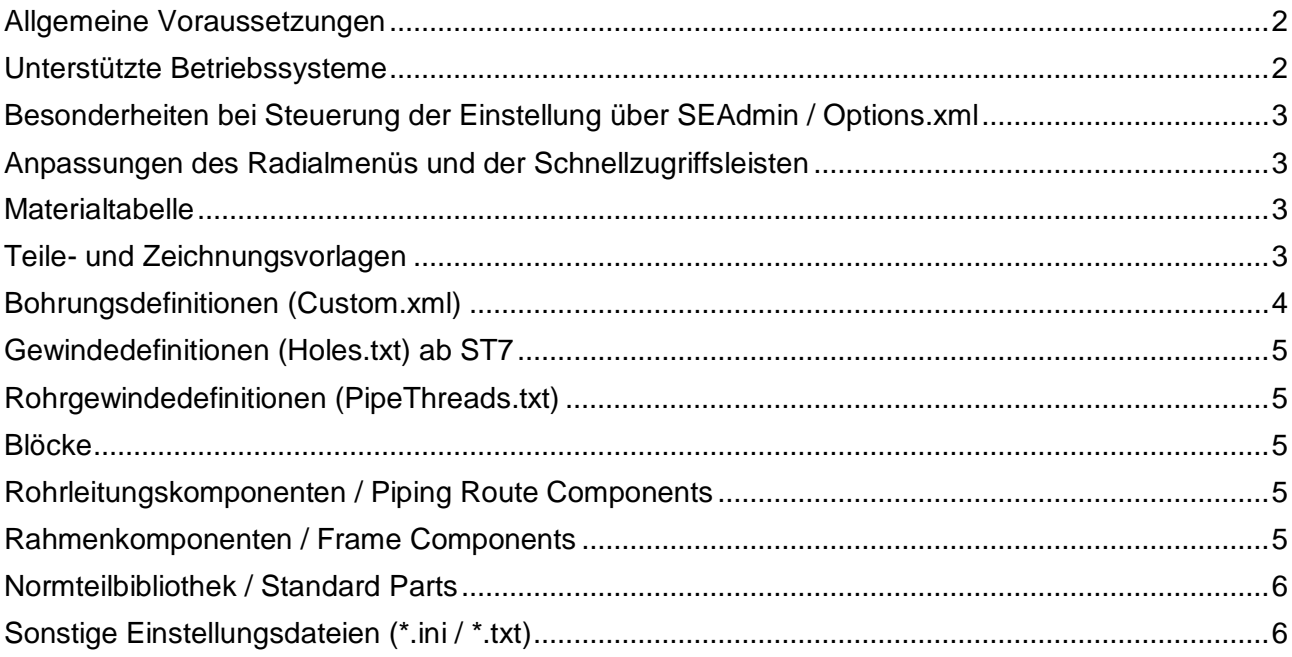

PBU CAD-Systeme GmbH (Niederlassung) Heinrich-Hertz-Str. 11 47445 Moers Tel.: +49 2841 99822-0 Fax: +49 2841 99822-20

PBU CAD-Systeme GmbH (Niederlassung) Raiffeisenstr. 27-29 70794 Filderstadt Tel.: +49 711 4599969-0 Fax: +49 711 4599969-1

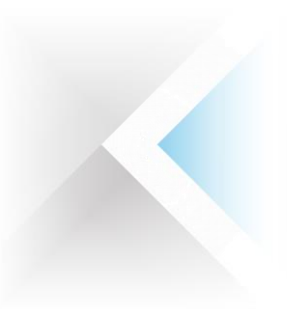

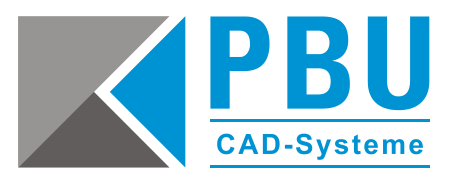

## <span id="page-1-0"></span>**Allgemeine Voraussetzungen**

Wir nehmen an, dass Solid Edge ST10 im Ordner *C:\Programme\Solid Edge ST10\* installiert ist. Viele der relevanten Einstellungen sind dort im Unterordner *\Preferences\* abgelegt.

Analog hierzu kann diese Anleitung auch für ein Upgrade beliebiger bisheriger Versionen zur ST10 verwendet werden, allerdings sind dort die Ablageorte für die Optionsdateien nicht in den beschriebenen Ordnern sondern im Installationspfad unter *\Program\* (vor ST6).

Generell gilt, dass alle Einstellungen und Vorlagen, die übernommen werden sollen, **vor der Deinstallation der alten Solid Edge Version gesichert werden sollten.**

#### <span id="page-1-1"></span>**Unterstützte Betriebssysteme**

Beginnend mit Solid Edge ST7 werden **nur noch 64-Bit-Betriebssysteme** unterstützt. Das bedeutet, dass keine 32-Bit-Version von Solid Edge ST10 veröffentlicht wird und die 64-Bit-Variante sich auf 32-Bit-Betriebssystemen nicht installieren lässt.

Unterstützt werden:

- Windows 7 Enterprise, Ultimate oder Professional (nur 64-Bit) mit Service Pack 1
- Windows 8 oder 8.1 Professional oder Enterprise (nur 64-Bit)
- Windows 10 Enterprise oder Professional (nur 64-Bit) Version 1511 oder neuer

Solid Edge kann ab ST5 nicht mehr auf Windows Vista oder Windows XP installiert werden. Solid Edge kann ab ST6 nicht mehr auf eine 32 Bit Windows installiert werden. Windows (Home) und Windows 8 RT werden nicht unterstützt.

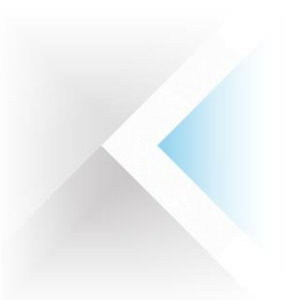

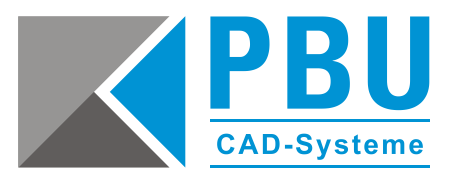

## <span id="page-2-0"></span>**Besonderheiten bei Steuerung der Einstellung über SEAdmin / Options.xml**

Hier werden alle Vorlagen und Einstellungen der Client-Rechner über einen Server gesteuert. Demzufolge sind auch sämtliche Anpassungen und eventuelle Änderungen an Vorlagendateien auf dem Server durchzuführen.

Entweder legen Sie beim Installieren die zu verwendende "Options.xml" fest oder erledigen dies nach erfolgter Installation auf den jeweiligen Client-Rechnern. Die Einstellung für das Festlegen der "Options.xml" befindet sich hier:

<span id="page-2-1"></span>*Anwendungsschaltfläche -> Solid Edge-Optionen -> Dateiablagen -> Allgemein -> Solid Edge Admin*

#### **Anpassungen des Radialmenüs und der Schnellzugriffsleisten**

Alle Einstellungen des Radialmenüs und der Schnellzugriffsleisten sind auf dem Client-Rechner im Ordner *%appdata%\Unigraphics Solutions\Solid Edge\Version 108\Customization* abgelegt.

Die jeweiligen Themes können gesichert und auf andere Rechner verteilt werden, jedoch werden bei der Neuinstallation von Solid Edge ST10 die vorhandenen Anpassungen automatisch importiert und das zuletzt ausgewählte Thema beim Erststart von ST10 übernommen.

#### <span id="page-2-2"></span>**Materialtabelle**

Der neue Ablageort für Materialtabellen ist im Installationspfad unter *\Preferences\Materials\* zu finden.

Wenn Sie Ihre angepasste "Material.mtl" mit neuem Namen in den oben genannten Ordner einfügen, können Sie mehrere Materialtabellen gleichzeitig verwenden bzw. die zu verwendende Materialtabelle direkt umschalten.

Mit Solid Edge ST10 sind Sie nicht mehr auf eine einzige Materialtabelle festgelegt.

Des Weiteren können Sie Ihre bestehenden Materialtabellen einfach per Microsoft Excel bearbeiten, zusammenführen oder erweitern. Machen Sie dazu unter *Anwendungsschaltfläche -> Info -> Materialtabelle* einen Rechtsklick auf die jeweilige Materialbibliothek und exportieren diese durch "speichern unter". Nach der Bearbeitung in Excel importieren Sie diese wieder mit Rechtsklick auf die jeweilige Materialbibliothek und wählen dort "Import".

# <span id="page-2-3"></span>**Teile- und Zeichnungsvorlagen**

In Solid Edge ST10 sind sämtliche Vorlagen in, den jeweiligen Normen entsprechenden, Unterordnern organisiert. Der bisherige Ordner im Unterverzeichnis *\Template\More\*, der die nicht verwendeten Vorlagen enthielt, existiert nicht mehr.

Im Unterordner *\Template\* des Installationspfads existieren nach der Installation von Solid Edge ST10 für alle Normen separate Verzeichnisse.

Seite 3 von 6

PBU CAD-Systeme GmbH (Zentrale) Robert-Bosch-Str. 8 86551 Aichach  $Tel + 49 8251 8191-0$ Fax: +49 8251 8191-29

PBU CAD-Systeme GmbH (Niederlassung) Heinrich-Hertz-Str. 11 47445 Moers Tel.: +49 2841 99822-0 Fax: +49 2841 99822-20

PBU CAD-Systeme GmbH (Niederlassung) Raiffeisenstr. 27-29 70794 Filderstadt  $Tel + 49 711 4599969-0$ Fax: +49 711 4599969-1

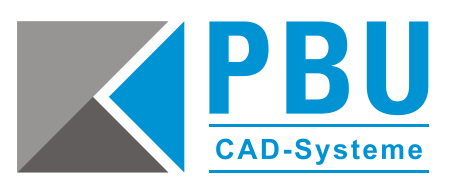

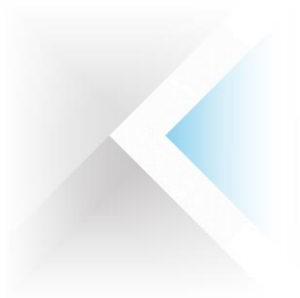

Die Auswahl der im Startbildschirm anzuzeigenden Standardvorlagen erfolgt über die Schaltfläche "Liste bearbeiten" direkt vom Startbildschirm aus oder über den Button "Erstellungsoptionen" in den Solid Edge Optionen in der Gruppe "Hilfen".

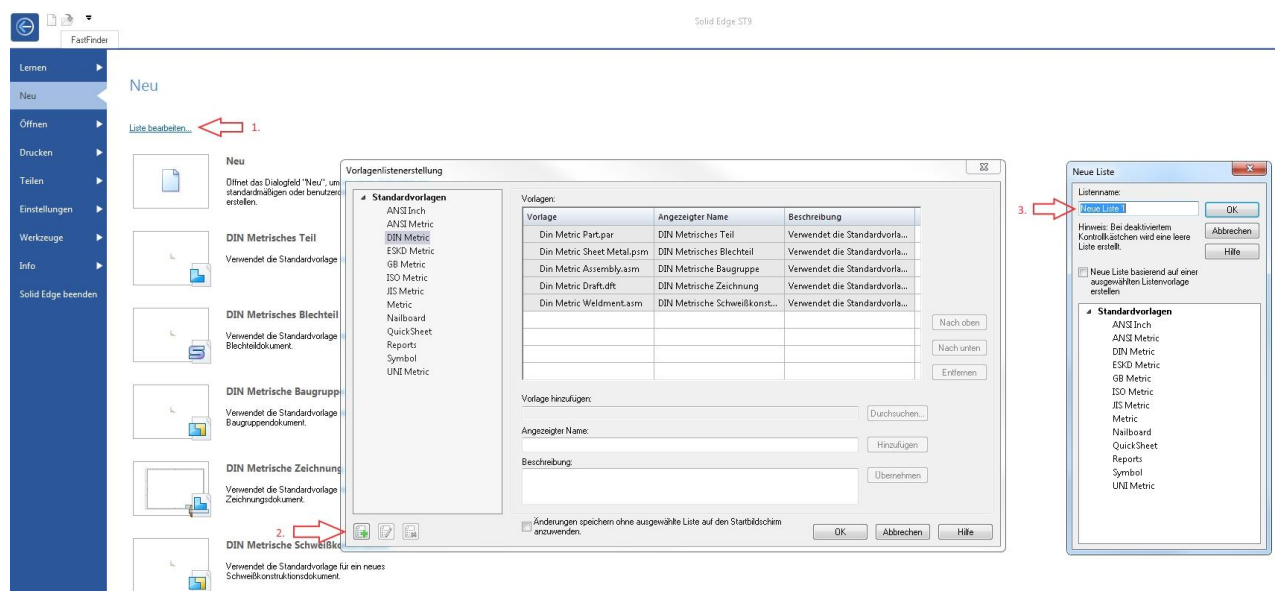

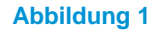

# <span id="page-3-0"></span>**Bohrungsdefinitionen (Custom.xml)**

Eine von Ihnen angepasste "Custom.xml"-Datei, die gespeicherte Bohrungsparameter enthält, befindet sich auch in Solid Edge ST10 im Installationspfad unter *\Preferences\* und kann direkt ausgetauscht werden.

PBU CAD-Systeme GmbH (Niederlassung) Heinrich-Hertz-Str. 11 47445 Moers Tel.: +49 2841 99822-0 Fax: +49 2841 99822-20

PBU CAD-Systeme GmbH (Niederlassung) Raiffeisenstr. 27-29 70794 Filderstadt Tel.: +49 711 4599969-0 Fax: +49 711 4599969-1

Seite 4 von 6

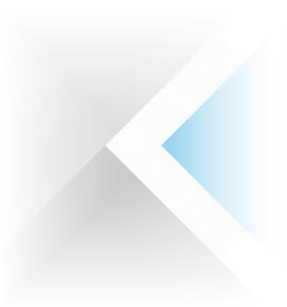

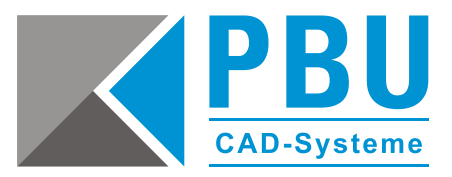

# <span id="page-4-0"></span>**Gewindedefinitionen (Holes.txt) ab ST7**

Die Gewindedefinitionsdatei "Holes.txt" wurde in Solid Edge ST10 seit ST7 durch eine besser bearbeitbare Excel-Datei ersetzt. Der neue Ablageort dieser Excel-Datei befindet sich im Installationspfad unter *\Preferences\Holes\.*

Zur Konvertierung der bestehenden, angepassten "Holes.txt" existiert ein Hilfsprogramm im Installationspfad von Solid Edge ST10 unter *\Custom\HoleDatabaseConverter\bin.* Starten Sie in diesem Verzeichnis das Programm "Hole Database Converter.exe", fügen mittels des Buttons "Add" eine oder mehrere Gewindedefinitionsdateien hinzu und starten anschließend mit einem Klick auf den Button "Convert" den Umwandlungsvorgang.

Nach Abschluss der Konvertierung erscheint eine Meldung über Erfolg oder Fehlschlag der Umwandlung. Zur genaueren Ermittlung möglicher Fehlerursachen kann mittels des Buttons "View Log" eine Logdatei eingesehen werden.

# <span id="page-4-1"></span>**Rohrgewindedefinitionen (PipeThreads.txt)**

Eine von Ihnen angepasste "PipeThreads.txt"-Datei, die gespeicherte Rohrgewindedefinitionen enthält, befindet sich auch in Solid Edge ST10 im Installationspfad unter *\Preferences\* und kann direkt ausgetauscht werden.

#### <span id="page-4-2"></span>**Blöcke**

Sind die mitgelieferten Blöcke im Installationspfad im Unterordner *\Sample Blocks\* angepasst oder erweitert worden, müssen diese gesichert werden und im Installationspfad von Solid Edge ST10 wieder eingefügt werden.

# <span id="page-4-3"></span>**Rohrleitungskomponenten / Piping Route Components**

Sind die mitgelieferten Rohrleitungskomponenten im Installationspfad im Unterordner *\Piping Route\* angepasst oder erweitert worden, müssen diese gesichert werden und im Installationspfad von Solid Edge ST10 wieder eingefügt werden.

#### <span id="page-4-4"></span>**Rahmenkomponenten / Frame Components**

Sind die mitgelieferten Rahmenkomponenten im Installationspfad im Unterordner *\Frames\* angepasst oder erweitert worden, müssen diese gesichert werden und im Installationspfad von Solid Edge ST10 wieder eingefügt werden.

PBU CAD-Systeme GmbH (Niederlassung) Heinrich-Hertz-Str. 11 47445 Moers Tel.: +49 2841 99822-0 Fax: +49 2841 99822-20

PBU CAD-Systeme GmbH (Niederlassung) Raiffeisenstr. 27-29 70794 Filderstadt  $Tel + 49 711 4599969-0$ Fax: +49 711 4599969-1

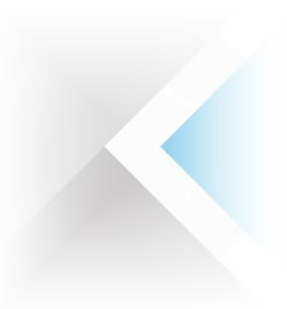

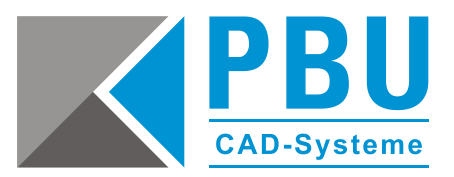

# <span id="page-5-0"></span>**Normteilbibliothek / Standard Parts**

Solid Edge ST10 setzt für die Installation des Standard Parts Administrators den Microsoft SQL Server 2012 Express voraus und installiert diesen, sofern kein MS SQL Server oder eine ältere Version auf dem System gefunden wird, automatisch.

Auf Client-PCs kann – sofern die Normteilbibliothek auf einem Server installiert ist – die dort abgelegte Einstellungsdatei "SMAPINIFile.sac" direkt verwendet werden.

Beachten Sie jedoch, dass die Datenbank an sich auf die neue Version migriert werden muss.

Eine Anleitung für die Migration der Standard-Parts Datenbank finden Sie auf unserer Internetseite unter folgendem Link:<https://www.pbu-cad.de/downloads/hilfen/solid-edge/standard-parts>

# <span id="page-5-1"></span>**Sonstige Einstellungsdateien (\*.ini / \*.txt)**

Alle nicht gesondert aufgeführten Einstellungsdateien im Ordner *\Program\- oder \Preferences\* wie beispielsweise die "seacad.ini" (DWG/DXF Import-/Exportoptionen) oder die "STEP3D.ini" (STEP Import- /Exportoptionen) die Ihrerseits angepasst worden sind, **müssen Sie manuell vor der Deinstallation der alten Solid Edge Version sichern** und nach der Installation von ST10 zurück kopieren in die entsprechenden Ordner:

\*.INI Dateien nach: *\*.\Solid Edge ST10\Preferences\Translators* außer "Define SolidEdge Properties ForWorkflow ToSync.ini"

\*.TXT Dateien nach: *\*.\Solid Edge ST10\Preferences* außer "AutoConfigure.txt"

Achtung bei der Übernahme der INI Dateien aus einer früheren Solid Edge Version!

Sie sollten keine Kopie der \*.INI-Datei aus einer früheren Version von Solid Edge verwenden, wenn Sie zu einer neueren Version von Solid Edge übergehen. Solid Edge führt in neuen Versionen gelegentlich Verbesserungen im Übersetzungsprozess ein, die als Parameter in den \*.INI-Dateien hinzugefügt werden. Wenn Sie eine alte \*.INI-Datei verwenden, die diese Parameter nicht enthält, verwendet Solid Edge seine Standardparameter für die neuen Optionen und Sie sind dann nicht mehr in der Lage, diese Einstellungen zu steuern.

#### **Wenn Sie die alte Konfiguration der vorherigen \*.INI Dateien dringend benötigen, ist es besser, die alten und die neuen Datei zu vergleichen und so die Einstellungen zu übertragen.**

PBU CAD-Systeme GmbH (Niederlassung) Heinrich-Hertz-Str. 11 47445 Moers Tel.: +49 2841 99822-0 Fax: +49 2841 99822-20

PBU CAD-Systeme GmbH (Niederlassung) Raiffeisenstr. 27-29 70794 Filderstadt Tel.: +49 711 4599969-0 Fax: +49 711 4599969-1